# Block specific inbound numbers in Architect

#### Block specific inbound #s in Architect

#### Purpose:

There are often situations where customers want to block incoming calls from a specific number or numbers. This page provides a quick overview of how to build a call flow in Architect that will disconnect a call from any numbers listed in the 'Number List' while allow all other calls to pass through. **NOTE** This process will NOT work to block outgoing calls to these same numbers.

## Can these steps be provided to customers?

Yes, this information can be shared with customers. As of the writing of this page we are in the process of updating the Resource Center to contain an article that outlines this, but for now feel free to share this information with customers who request it.

## How to build the # blocking flow

**Example:** Before we look at building the flow, here is a sample version of what we'll be building. **NOTE** The 'Play Audio' steps are optional.

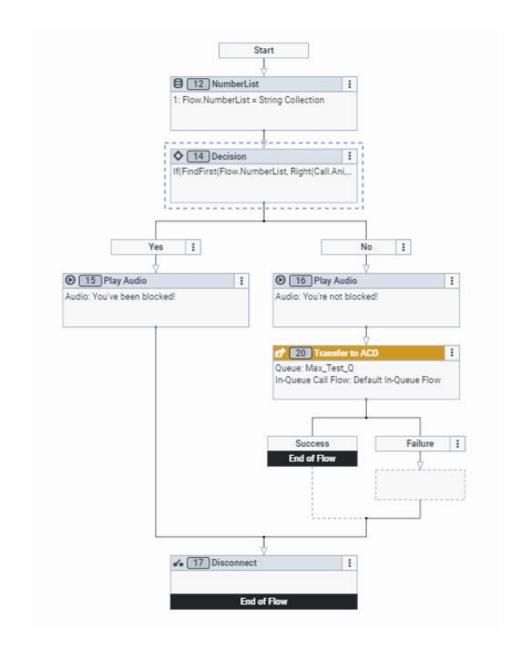

1. Create a new inbound call flow, or open an existing flow to be edited. **NOTE** These steps will need to be followed for each call—flow that requires number blocking.

2. Add a 'Task' to your flow by dragging the 'Task' item from the toolbox to the 'Starting Menu'.

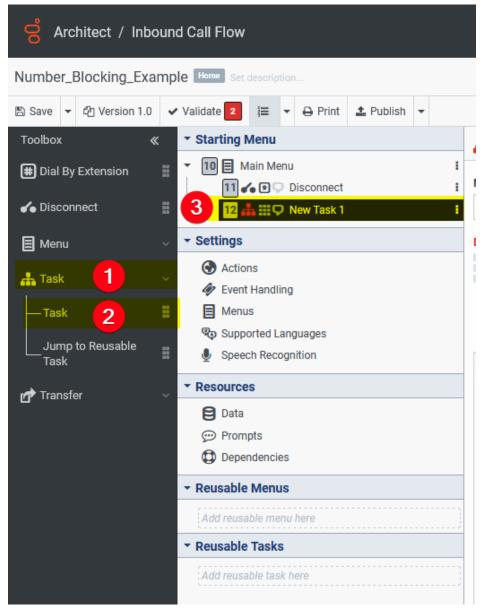

3. Give the task a name, and assign a DTMF option to it. **NOTE** The name and DTMF digit select do no matter for our example, but may matter if adding this to an existing

#### customer flow.

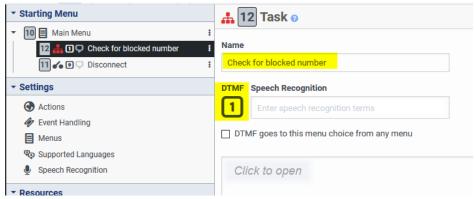

4. Set the 'Default Menu Choice' to the name of the task created in the previous step.

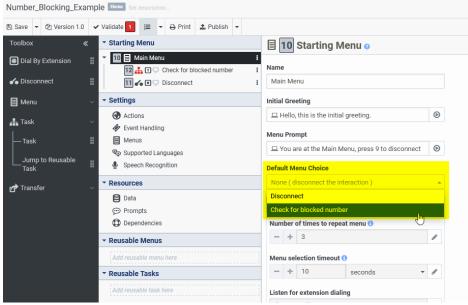

5. Set the 'Number of times to repeat menu' to '1', the 'Menu selection timeout' to '0', and set 'Listen for extension dialing' to 'False'. These settings will make sure that the

default path is taken right away.

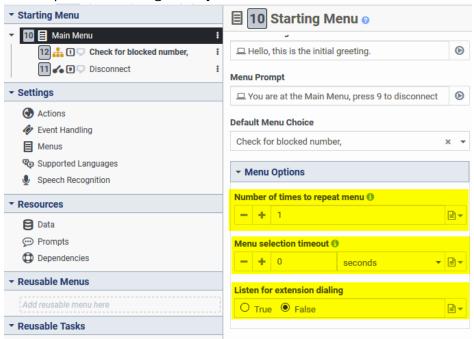

6. Disable Speech Recognition by un-checking the 'Enable speech recognition for this entire flow'.

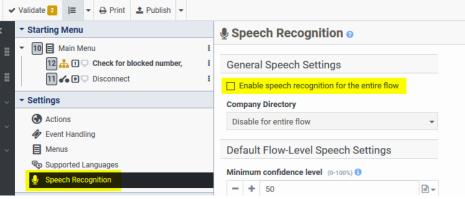

- 7. You may also wish to modify the 'Initial Greeting' and 'Menu Prompts' depending on if this is for a customer or just a test.
- 8. Open the task created and drag an 'Update Data' task from the toolbox to the task. Name it 'NumberList'

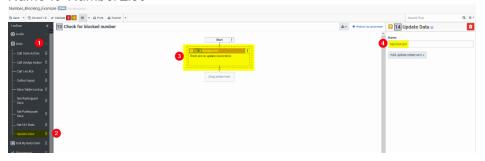

9. Select the drop-down for 'Add update statement' and click the checkbox for 'Create Collection'. Then select 'String Collection'

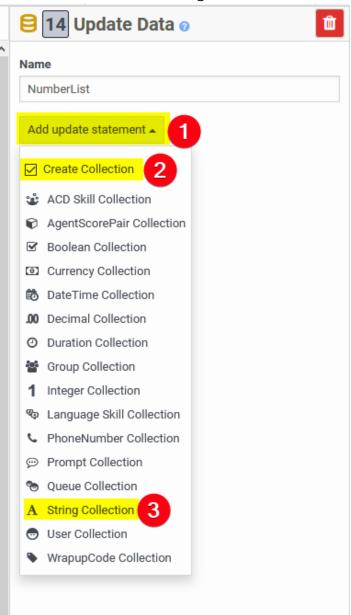

10. Enter 'Flow.NumberList' as 'Variable Name 1' then hit the enter key.

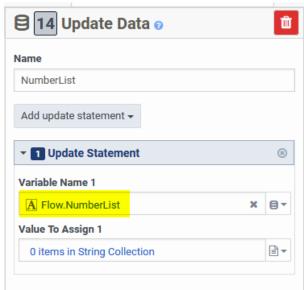

11. Click the text in 'Value To Assign1', then select 'Add Item'

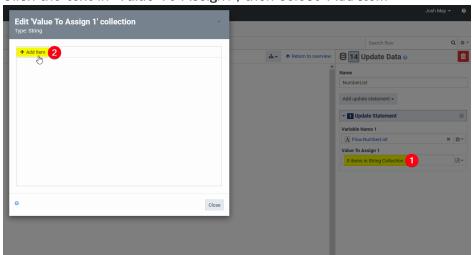

12. Enter the first number you wish to block. Then select close. **NOTE** Only one number can be added per 'item'. Use the 'add item' button to add more blocked numbers.

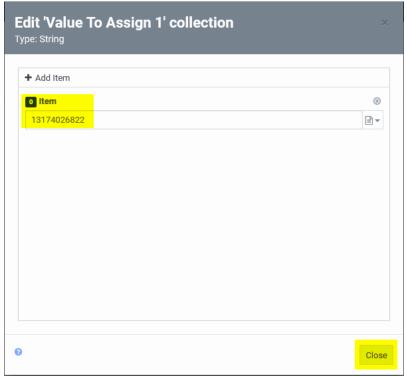

13. Drag a 'Decision' item from the toolbox to the task.

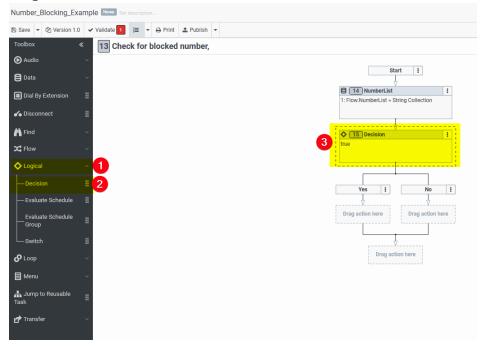

14. Change the 'Expression' of the 'Decision' from 'Literal' to 'Expression'

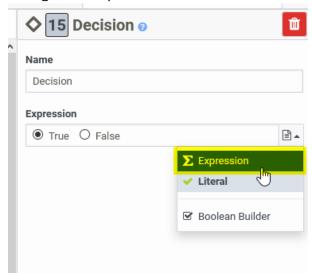

15. Open the large expression editor.

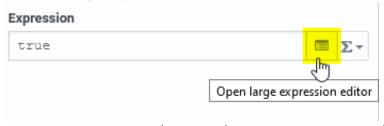

16. Enter the expression 'If(FindFirst(Flow.NumberList, Right(Call.Ani, 10))>=0, true, false)' **NOTE** This expression is setup for 10 digit numbers in the US. If you need to set this up for another country please reference

https://help.mypurecloud.com/articles/about-variables-and-expressions/ for expression help and https://help.mypurecloud.com/articles/about-the-phone-number-data-type/ for help determining the correct data type.

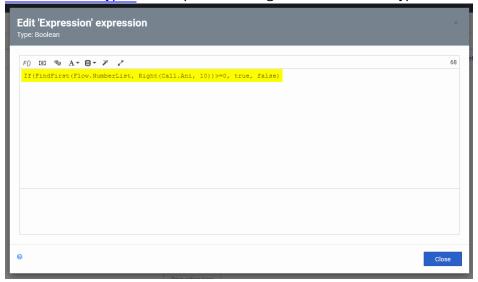

17. Drag two 'play audio' objects from the toolbox to the task, then enter the text you wish to read to the caller. The 'Yes' audio will be for calls that match the list and are blocked. The 'No' audio will be for calls that did NOT match the list and are not blocked. **NOTE** These play audio objects are optional.

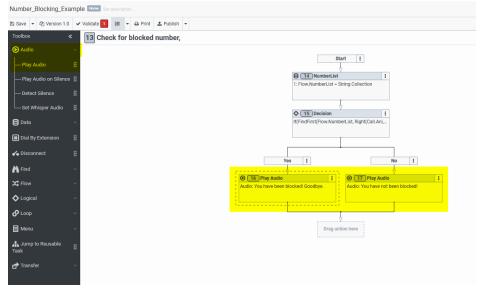

18. Drag a 'Transfer to ACD' object from the toolbox and add it just below the 'No' play audio. Then select a queue to transfer the call to. **NOTE** You can replace this Transfer to ACD with another action if desired. We're just using this as an example.

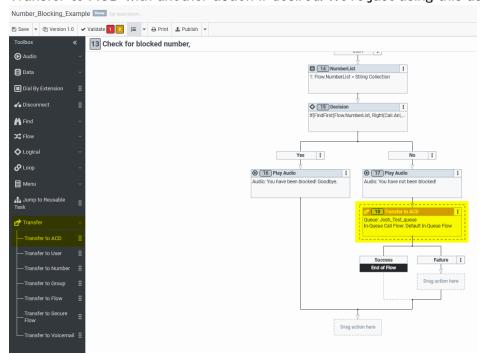

19. Drag a 'Disconnect' action from the toolbox to the end of your flow.

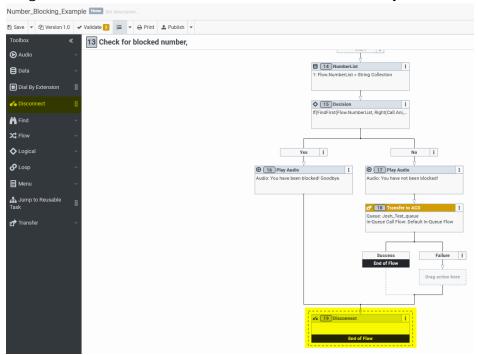

20. Save and publish your call flow. Now all you need to do is assign a number to the flow, then call it from a number in the blocked list to test!